# 教師用 PC の画面を用いた

# ソフトウェア操作説明を支援するツールの提案と試作

# 坂東 宏和\*, 大即 洋子\*\*, 澤田 伸一\*\*\*

本稿では,教師用 PC の画面を学生へ提示し,その画面を利用してソフトウェアの 操作方法を説明する場面の支援を目的とした,ソフトウェア操作説明支援ツールにつ いて述べる.本ツールでは,操作方法の説明に適した操作直前の画面と,操作結果で ある操作直後の画面を同時に表示する機能,操作方法を説明する注釈を表示する機能 を実現した.また,本ツールは,教師によるソフトウェア操作を常に監視し,その操 作に応じて自動的に各機能を実行することにより,教師に余計な操作負担をかけるこ となく支援を行う.試用評価の結果,本ツールによって正しい操作方法を把握しやす くなることが示唆された.

# Proposal and trial production of supporting tool for software operating explanation used a teacher's PC display

Hirokazu Bandoh\*, Yoko Otsuki\*\*, Shin-ichi Sawada\*\*\*

This paper proposes a supporting tool to explain software operations by showing the display of a teacher's PC. Two functions realized in this tool are simultaneous showing of two different displays before and after an operation, and automatic annotating of operations. Moreover, this tool always observes software operations by a teacher, and gives supports by executing such functions automatically according as operations. A result of trial evaluations proved that the tool helped software operations to make easy to understand exactly.

近年,社会の様々な場面でコンピュータが活用 される中で,情報活用能力を習得することがます ます重要になっている. このような状況の中, 各

Dept. of Information Electronics, Fukuoka Institute of Technology.

\* \* 東京農工大学工学部

\*\*\* 東京成徳短期大学ビジネス心理科

1. はじめに **インタンスタンスタンスタンス あたり** 教育機関においては、CAI<sup>D</sup>などの様々な教育支援 ソフトウェアやワープロ・表計算などの各種アプ リケーションソフトウェアを、授業や講義の中で 積極的に活用している.

> これらのソフトウェアを授業や講義内で始め て利用する場合,必要に応じて利用するソフト ウェアの操作方法を学生へ説明することがある. このような場合,教師用のパーソナルコンピュー タ(以下,PC と記す)の画面を大画面スクリーンへ 投影するなどの方法で学生に提示し,その画面を 使いながら説明する方法がよく行われている. し

<sup>\*</sup> 福岡工業大学工学部

Dept. of Computer Science, Tokyo University of Agriculture and Technology.

Dept. of Marketing and Psychology, Tokyo Seitoku College.

かし、既存の一般的な授業環境では、主にソフト ウェアの操作方法を説明する時に使われる操作 直前の画面,または,正しい操作結果を説明する 時に使われる操作直後の画面のどちらか片方の 画面しか学生へ提示することができない. そのた め、操作直前の画面だけを提示した場合には、正 しい操作結果が分からず自分の行った操作が正 しかったかどうかを即座に判断できない. 逆に, 操作直後の画面だけを示した場合には,正しい操 作方法を把握しにくいという問題があった.

また、操作内容によっては、提示された教師用 PC の画面を見ただけでは、具体的にどのような 操作を行えば良いのかが把握しにくい場合があ り、教師の説明を聞き逃した学生が正しい操作を 行えない危険性があった. その改善方法として, 画面へ手書きによる注釈を書き加えられるソフ トウェアを活用することが考えられる. しかし, 長い注釈を書き加えなければならない場合には 手間がかかる、教師の習熟度によっては支援ソフ トウェアの操作に手間取り、授業の円滑な進行を 妨げてしまう危険性があるなどの問題があった.

そこで,本稿では,これらの問題を改善し,一 斉授業内での教師用 PC の画面を学生へ提示しソ フトウェアの操作方法を説明する場面において, 教師に余計な操作負担をかけずに,学生の正しい ソフトウェア操作の把握を支援することを目的 とした,ソフトウェア操作説明支援ツールの提案 と試作を行う.ソフトウェア操作説明支援ツール では,教師のソフトウェア操作を監視し,その操 作に応じて自動的に次の機能を実行する.

- 操作直前の画面と操作直後の画面を同時に 表示する機能
- 操作方法を説明する注釈を表示する機能

# <span id="page-1-1"></span>**2.** ソフトウェア操作の説明方法

## <span id="page-1-0"></span>**2.1** 説明方法に関する検討

一斉授業形態の授業においてソフトウェアの操 作方法を説明する方法としては、操作マニュアル やオンラインヘルプをあらかじめ用意しておき, それらを利用して説明を行う方法が考えられる.

例えば GUI ナビゲータ 2を利用すれば, 各学生の PC 画面上で次に操作すべき対象となるボタンや リストボックス,メニュー項目などの GUI 部品 (以下,操作対象部品と記す)を強調表示し,1 ス テップずつ操作を誘導することができる.GUI ナ ビゲータを利用するためには,あらかじめ操作方 法などを記述した操作手順定義ファイルを用意 しておかなければならないが,その記述作業を効 率化するためのツールも実装されている.

操作マニュアルなどの作成を支援するソフト ウェアとしては,PC の操作画面を動画としてそ のまま保存・再生できるライフツリー社の講師代 行 XP や、PC 操作を監視し、操作画面のスナッ プショットと操作説明を自動的に作成するグ ルーソフトウェア社の Click!レコーダなどがある.

操作マニュアルなどを利用して説明する方法は, 全体のペースに合わせることなく,各学生のペー スで操作を進められるなどの利点がある.しかし, 必要な操作マニュアルや操作手順データは、あら かじめ授業前に用意しておかなければならない. そのため、教師に事前準備の負担がかかる、授業 中何らかの事情で追加的な操作方法の説明が必 要となった場合に、即座に対応できないといった 問題がある.

そこで,教師用 PC の画面を大画面スクリーン や教材提示用モニタに提示し,その画面を使いな がら説明する方法もよく行われている.この方法 は,教師がソフトウェアを実際に操作することで 操作方法を示し,学生は教師用 PC の画面を見な がら1ステップずつ同じ操作を行っていく. その ため、各学生が全体のペースに合わせて操作をし なければならない欠点があるが,事前準備の手間 が少なく,授業中に追加的な操作方法の説明が必 要になった場合でも即座に対応できる利点があ る.

実際の授業においては,2 つの説明方法を状況 に応じて使い分けることが望ましいと考えるが, 本稿では,教師用 PC の画面を利用した説明方法 に焦点を絞り,その支援方法を提案する.

# 2.2 既存の授業環境の問題点 **2.2 またのか**の意見にくくなる危険性がある.

教師用 PC の画面を利用した説明を行う場合の 既存の一般的な授業環境は,現在の教師用 PC の 画面を単に表示するだけであり,学生へ提示でき る画面は1種類であることが多い. そのため, 何 らかの操作を説明する場合には,操作を実行する 直前で停止し操作直前の画面([図](#page-2-0) 1)を提示するか, または,操作を実行した直後で停止し操作直後の 画面([図](#page-2-1) 2)を提示するかの,どちらか片方を選択し なければならない. 操作直前の画面だけを示した 場合には,正しくその操作を行った結果どのよう な画面に変わるのかが分からないため,学生が自 分で行った操作が正しかったかどうかを即座に 判断することができないという問題が発生する. 一方、操作直後の画面だけを示した場合には、操 作内容によっては操作対象部品が消えてしまう こともあり、どのような操作を行えばよいのかを

<span id="page-2-0"></span>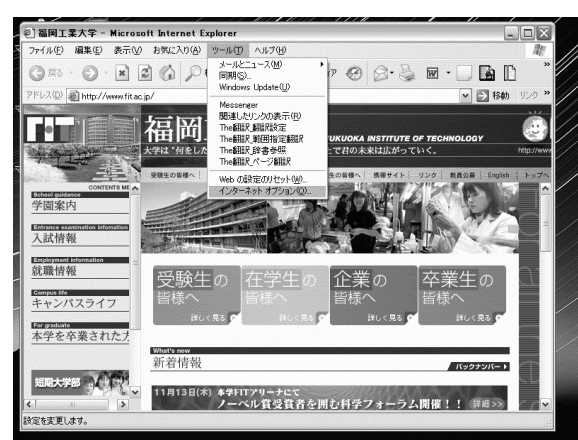

図1 操作直前の画面の一例(メニュー選択の場合)

<span id="page-2-1"></span>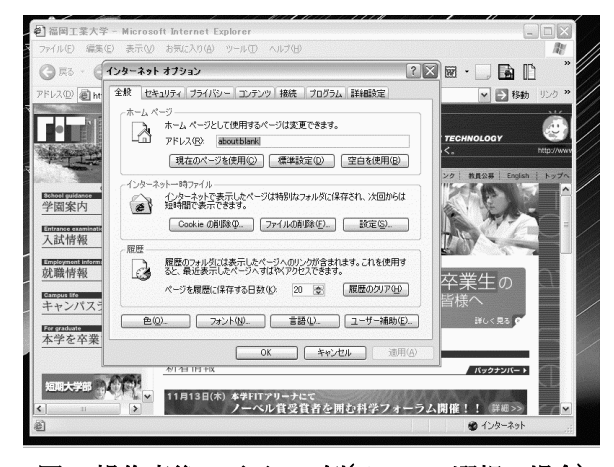

図2 操作直後の画面の一例(メニュー選択の場合) 本稿では, 操作対象部品に応じた操作説明を,

そこで、操作直前の画面と操作直後の画面を同 時に提示できる機能を実現することで,これらの 問題点を改善する.

### **2.3** 既存の支援ソフトウェアの問題点

教師用 PC の画面を利用した説明を支援できる ソフトウェアとしては,プラスソフト社の PenPlusのように画面上に手書きで注釈を書き加 えられるようにしたソフトウェアがある.この支 援ソフトウェアを活用すれば,マウスカーソルの 動きや画面の変化だけでは把握しにくい操作方 法を手書き文字によって示したり,画面上の任意 の場所を注目させたりすることができる。しかし, 例えば電子メールのアカウント設定における サーバ名の入力のように,長いテキストの入力を 促す場合には,手書きで入力文字列を画面に書き 加えるのは面倒であり手間がかかる.また,教師 の支援ソフトウェアの習熟度によっては、支援ソ フトウェアの操作に手間取り、授業の円滑な進行 を妨げ,かえって授業内容を理解しにくくしてし まう危険性がある.

そこで,教師の PC 操作に応じて自動的に操作 対象部品の操作方法や入力すべき文字列を示す 注釈の表示ができる機能を実現することで,これ らの問題を軽減する.

教師の PC 操作を監視し, 操作説明を支援する ソフトウェアとしては,X ウインドウシステムを 用いた教育支援システム 3がある. しかし、この 教育支援システムは,キーボードやマウスのどの キー・ボタンが押されたかを単純に表示するシス テムであり,操作対象部品に応じた注釈を表示す るものではない.また,[2.1](#page-1-0) 節で述べた Click!レ コーダは、操作対象部品に応じた操作説明を自動 的に作成する.しかし,Click!レコーダは,スナッ プショットや操作説明を蓄積・利用し,操作マ ニュアルを簡便に作成することを目的としてい る.そのため,操作説明の文章を操作と同時に画 面へ表示する機能はない.

教師の操作と同時に画面へ表示する機能を実現す る.

<span id="page-3-4"></span>**3.** ソフトウェア操作説明支援ツールの 機能設計

第[2](#page-1-1)章で述べた検討に基づき、ソフトウェア操 作説明支援ツールでは,教師の PC 操作に応じて 次の機能を自動的に実行する.

- 操作直前の画面と操作直後の画面を同時に 表示する機能(操作前後画面同時表示機能)
- 操作方法を説明する注釈を表示する機能(注 釈表示機能) または、このようなのは、最大部分の強調表示とメニュー項目の文字列表示

第 [3.1](#page-3-0) 節と [3.2](#page-3-1) 節で,これらの機能の詳細につ いて述べる.

# <span id="page-3-0"></span>**3.1** 操作前後画面同時表示機能

学生が、操作方法と正しく操作を行った場合の 操作結果を同時に参照できるように,操作直前の 画面と操作直後の画面を同時に提示できる機能 を実現する.

具体的に,1 台の教師用 PC に 2 枚の画面を接 続した環境を想定する.教師が操作対象部品など を操作した時に,片方の画面に操作直前の画面([図](#page-2-0) 1)[を,もう片方の画面に操作直後の画面](#page-2-0)([図](#page-2-1) 2)を表 示する.

# **3.2.1** 注釈の自動表示機能

学生が教師の行った操作を的確に把握し、正し い操作を行うことができるように,操作方法の説 明に使われることが多い操作直前の画面へ,教師 の操作に応じた注釈を自動表示する機能を実現 する.具体的な表示例を[図](#page-3-2) 3[~図](#page-3-3) 5 に示す.

# <span id="page-3-6"></span>**3.2.2** 手書きによる注釈機能

自動表示される注釈の補足やその他の説明を行 うために,操作直後の画面に任意の手書きによる 注釈を書き加えられる機能を実現する. なお、操 作対象部品などを操作した際に書き加えられて いた手書きによる注釈は,操作直前の画面にもコ ピー表示される.

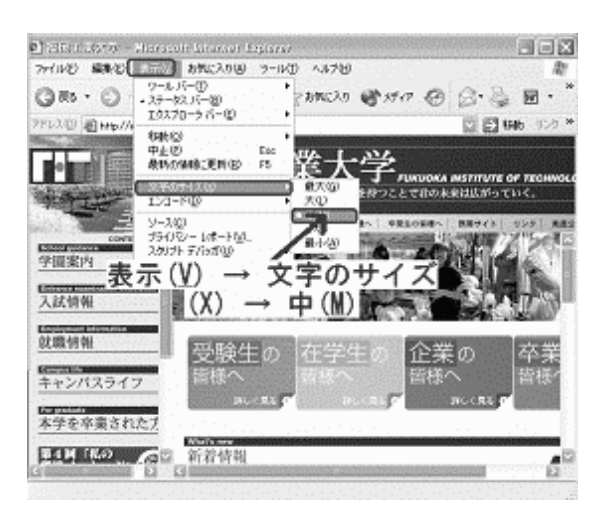

<span id="page-3-2"></span>図 3 注釈の自動表示例(メニュー選択)

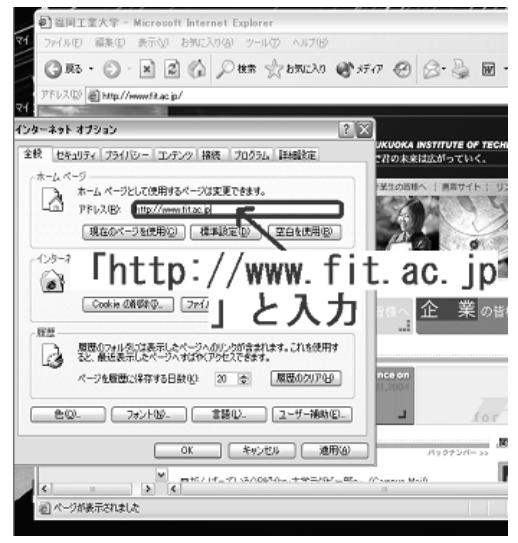

<span id="page-3-1"></span>**3.2** 注釈表示機能 入力部分の強調表示と入力文字列の拡大表示 図 4 注釈の自動表示例(テキスト入力)

<span id="page-3-5"></span>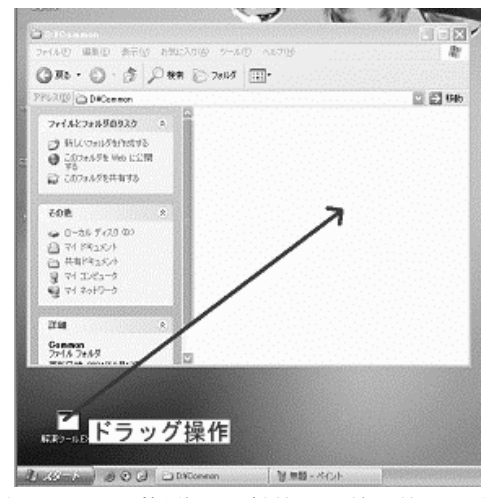

<span id="page-3-3"></span>矢印でドラッグ操作の開始位置と終了位置を表示 図 5 注釈の自動表示例(ドラッグ操作)

# **4.** ソフトウェア操作説明支援ツールの 実現方式と試作

第 [3](#page-3-4) 章で述べた設計に従い,ソフトウェア操作 説明支援ツールの試作を行った. 本ツールは, Microsoft 社の Windows2000/XP 上での動作を 想定している.

# <span id="page-4-1"></span>**4.1** 操作前後画面同時表示機能

Windows のマルチモニタ機能を利用し,1 台の 教師用 PC に 2 枚の画面を接続する. 教師は 1 枚 目の画面上だけでソフトウェアの操作を行う. 2 枚目の画面はソフトウェア操作には用いず,画面 全体と同じ大きさのウインドウを1つだけ表示す る.教師が 1 枚目の画面上で何らかの操作を行っ た場合,1 枚目の画面は単に現在の画面を表示し ているだけであるので,その操作を行った直後の 画面が表示される.したがって,2 枚目の画面に 表示したウインドウ内に,その操作を行う直前の 画面を表示できれば,操作直前の画面と操作直後

の画面を両方同時に表示できる.

Windows 環境では,ユーザが何らかの操作を行 うと,システムからその操作に対応した処理を行 うべきソフトウェアへ,操作内容を示すイベント が送信される([図](#page-4-0)6). 各ソフトウェアは、イベント を受け取ると画面更新などのそのイベントに対 応した様々な処理を行う. そこで、本ツールは, Windows 上で生成されるすべてのイベントを監 視し,画面変化を伴う可能性のあるイベントが各 ソフトウェアへ届く直前に,現在の1枚目の画面 を2枚目の画面に表示したウインドウ内へコピー する処理を行う.これにより 2 枚目の画面に表示 したウインドウには,そのイベントに対応した画 面更新などの様々な処理が行われる直前の画面, つまり,操作直前の画面を表示できる.

<span id="page-4-0"></span>本ツールが2 枚目の画面に表示したウインドウ へコピーを行う操作の一部を[表](#page-5-0) 1 に示す.

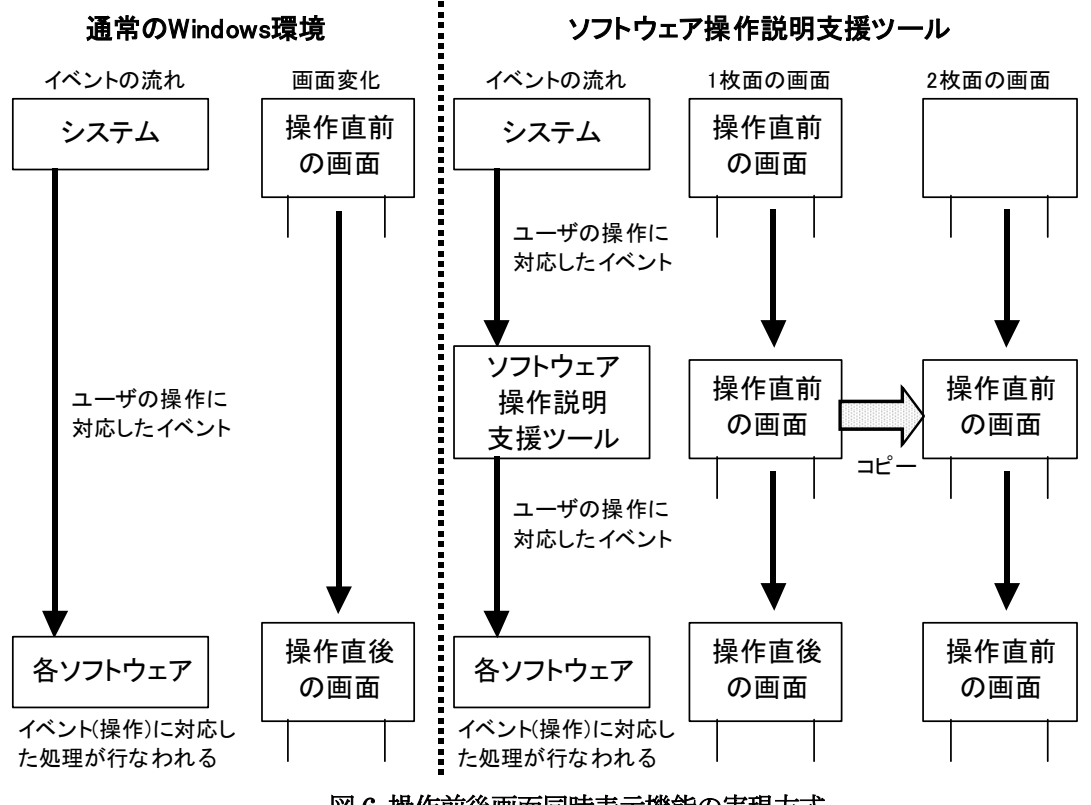

図 6 操作前後画面同時表示機能の実現方式

<span id="page-5-0"></span>表 1 本ツールの主な対応操作

| 教師による操作       | 表示される文字列       | 文字列以外の注釈        |
|---------------|----------------|-----------------|
|               | (括弧内は操作内容により変化 |                 |
|               | する文字列を示す)      |                 |
| メニューの選択       | (選択したメニュー項目)   | 選択部分を線で囲み強調(図3) |
| コマンドボタンを押す    | (ボタンのキャプション)ボタ | ボタンを線で囲み強調      |
|               | ンを押す           |                 |
| チェックボックスを選択/  | (チェックボックスのキャプ  | チェックボックスを線で囲み強調 |
| 解除            | ション)を選択/解除     |                 |
| ラジオボタンを選択     | (ラジオボタンのキャプショ  | ラジオボタンを線で囲み強調   |
|               | ン)を選択          |                 |
| リストボックス/コンボボッ | (選択した項目)を選択/解除 | 選択/解除した項目を線で囲み強 |
| クス内の項目を選択/解除  |                | 調               |
| タブの選択         | (選択したタブ)を選択    | 選択したタブを線で囲み強調   |
| 上記以外の操作を目的とした | (右・左のどちらか)クリック | クリック位置を矢印で表示    |
| マウスクリック       |                |                 |
| 上記以外の操作を目的とした | (右・左のどちらか)ダブルク | ダブルクリック位置を矢印で表示 |
| ダブルクリック       | リック            |                 |
| 上記以外の操作を目的とした | ドラッグ操作         | ドラッグの開始位置と終了位置を |
| ドラッグ操作        | 右ドラッグ操作        | 矢印で表示(図5)       |
| テキストボックス内での   | (テキストボックスに入力され | テキストボックスを線で囲み強調 |
| キー入力操作        | た文字列)を入力       | $(\boxtimes 4)$ |
|               | 空白にする          |                 |
|               |                |                 |

# **4.2** 注釈表示機能

#### **4.2.1** 注釈の自動表示機能

注釈の自動表示機能は、[4.1](#page-4-1) 節で述べた操作前 後画面同時表示機能の,2 枚目の画面に表示した ウインドウ内へ1枚目の画面をコピーする処理を 行った直後に,2 枚目の画面に表示したウインド ウ内にイベントに対応した注釈を書き加えるこ とで実現する.例えば,メニューが選択されたこ とを示すイベントの場合には,メニューの階層構 造を調べ,選択されたメニュー項目の選択方法を 示す文字列を書き加える([図](#page-3-2) 3).また,メニューの 表示位置を調べ,選択された部分を赤い丸で囲む. 本ツールが対応している教師の操作内容とそれ

に対応して自動的に表示される注釈の一部を[表](#page-5-0)

1 に示す. 現段階では, Microsoft 社の Office の ように,Windows の標準的な操作対象部品以外を 利用している場合には対応していない. しかし, それらの操作対象部品を操作した時に発生する イベントの種類などを調べれば,同様の方法で対 応できると考える.

### **4.2.2** 手書きによる注釈機能

手書きによる注釈機能は、教師がソフトウェア の操作に使う1枚目の画面全体を覆う透明なウイ ンドウを生成し,その透明なウインドウ上に手書 きによる注釈を表示することで実現する([図](#page-6-0) 7).

マウスによる入力が手書きによる注釈の描画操 作か,通常のソフトウェア操作かを区別するため に,1 枚目の画面の右下[に図](#page-6-1) 8 のような操作ウイ ンドウを表示し,手書きによる注釈を描画する

モードとソフトウェアを操作するモードを切り 替えられるようにする. また、操作ウインドウで は,描画線の色と太さを選択できるようにする.

<span id="page-6-0"></span>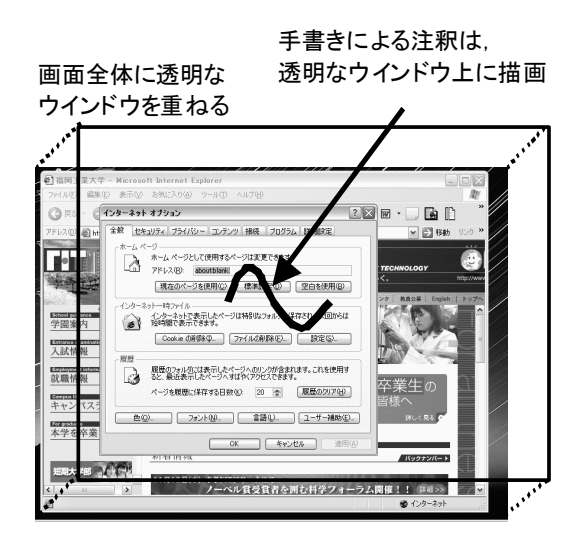

図7 手書きによる注釈機能の実現方式

<span id="page-6-1"></span>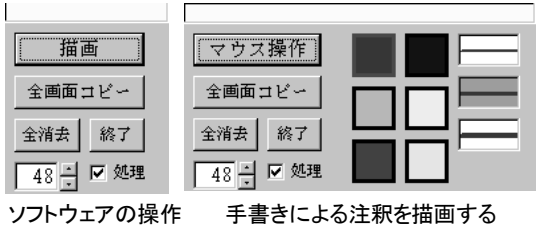

ソフトウェアの操作 を行うモードの場合

モードの場合

# 図 8 操作ウインドウ

# **5.** ソフトウェア操作説明支援ツールの 予備評価 わきょう しょうしゃ おおし おおし きょう きょうきょう きょうかい 表2 試用講義に関するデータ

## 5.1 授業での試用

ソフトウェア操作説明支援ツールの有用性など について検討を行うため,東京成徳短期大学で著 者が担当している,各種ソフトウェアの操作方法 の習得を目的とした講義において、本ツールの試 用講義を行った.講義の様子[を図](#page-6-2) 9 に示す.

日時:2004 年 5 月 13 日(木) 3 時限~4 時限 対象:東京成徳短期大学 ビジネス心理科

1 年生 2 クラス

3 時限目:40 名,4 時限目:37 名

教官:1 名+TA 的な役割の教官 2 名

講義名:コンピュータリテラシ演習

OS: Microsoft Windows XP Professional

<span id="page-6-2"></span>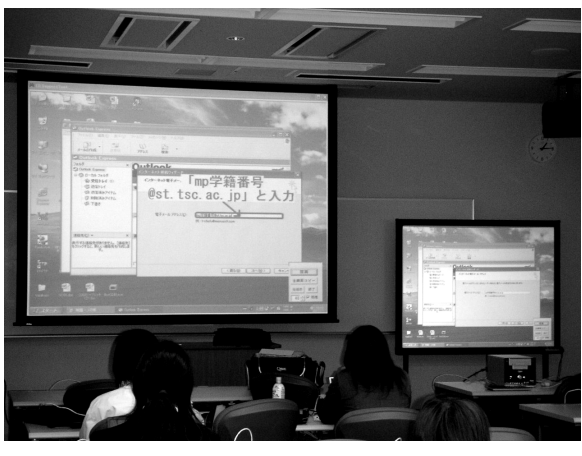

#### 図9 試用授業の様子

講義では, Microsoft 社の Outlook Express を 利用しメールアカウントの設定方法を説明した.

比較のために,3 時限目のクラスでは本ツール のすべての機能を利用して説明し,4 時限目のク ラスでは [3.2.2](#page-3-6) 項で述べた手書きによる注釈機能 だけを利用して説明した. なお、プリントなどの 補助資料の配布や,黒板を利用した板書による追 加説明は一切行っていない.また,3 時限目と 4 時限目は、同じ教官が講義を行った.

講義時間などのデータを[表](#page-6-3) 2 に示す.講義時間 全体は,説明を開始してから全員の学生がメール アカウントの設定を完了できるまでにかかった 時間、操作·説明時間は、教官が教師用 PC を操 作している時間とその画面を利用して学生全員 に説明を行っている時間の合計を示す.

<span id="page-6-3"></span>

| 利用した機能  | すべての機能 | 手書き注釈のみ  |
|---------|--------|----------|
| 学生の人数   | 40名    | 37 名     |
| 教官の人数   | 3名     | 3名       |
| 講義時間全体  | 22分19秒 | 24分10秒   |
| 操作・説明時間 | 6分55秒  | 11 分 7 秒 |
| 説明に利用され | 19     |          |
| た自動表示され |        |          |
| た注釈の数   |        |          |
| 手書きで書き加 | 0      | 10       |
| えた注釈の数  |        |          |

講義終了後, 3 時限目のクラスの学生に簡単な アンケートを回答してもらった.その結果を図 [10](#page-7-3) <span id="page-7-3"></span>に示す.

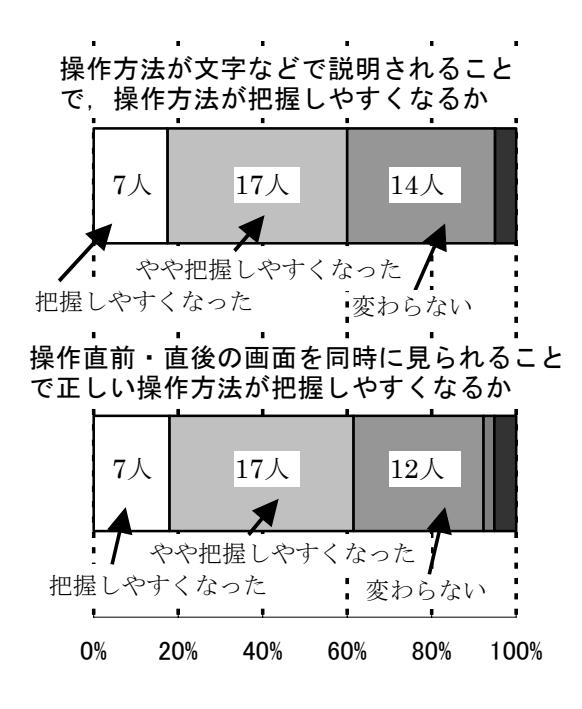

#### 図 10 アンケート結果

#### **5.2** 考察

試用講義の結果,本ツールを利用することによ り、操作・説明時間が 4分 12 秒短縮された. 手 書きによる注釈だけで講義を行う場合には,教師 用 PC の操作時間に加えて手書きで注釈を書き加 える時間も必要となるのに対し,本ツールを利用 すれば教師用 PC の操作時間だけで済むので,手 書きで注釈を書き加える分の時間が短縮された と考える.

また,講義時間全体も 1 分 51 秒短縮された. これは,操作・説明時間が短縮されることにより, 全体への説明を担当している教官にも操作に手 間取っている学生に個別対応する余裕が生まれ たためであると考える.しかし,今回の結果だけ では、単にクラスの差によって時間が短縮された 可能性も考えられる.そこで,今後クラスを逆に して同様の試用講義を行い,講義時間の短縮が本 ツールの効果とクラスの差異のどちらの影響に よるものかを検討していく予定である.

また,アンケート結果から,60%以上の学生が, 操作方法が文字などで説明されること,および,

操作直前・直後の画面を同時に見られることによ り、正しい操作方法を把握しやすくなると感じて いることが分かった.

以上の結果から、教師用 PC の画面を利用した ソフトウェア操作説明において本ツールを利用 することにより,正しい操作方法を把握しやすく なることが示唆されたと考える.

# **6.** 終わりに

本稿では,教師用 PC の画面を学生へ提示しソ フトウェア操作の方法を説明する一斉授業の一 場面において,教師に追加的な操作負担をかける ことなく,学生の正しいソフトウェア操作の把握 を支援することを目的とした,ソフトウェア操作 説明支援ツールの提案と試作について述べた. ソ フトウェア操作説明支援ツールでは,教師のソフ トウェア操作に応じて次の機能が自動的に実行 される.

- 操作直前の画面と操作直後の画面を同時に 表示する機能
- 操作方法を説明する注釈を表示する機能

試用講義の結果,本ツールによって,教師用 PC の画面を利用したソフトウェア操作説明を支援 できることが示唆された.

今後は,追加の試用講義を行い,本ツールの有 用性をより詳細に検討していくことを課題とする.

#### 謝辞

試用講義に参加していただいたすべての皆様に 感謝する.本稿の執筆にあたり,多大なご助言を いただいた高橋まりさんに深く感謝する.本研究 は,福岡工業大学情報科学研究所,平成 15 年度 短期研究費(B)の補助による.

#### 参考文献

- <span id="page-7-0"></span>1) 石橋剛:ソフトウェア教育支援ツールとしてのCAI システム, 情報処理, Vol.20, No.2, pp.137-144 (1979).
- <span id="page-7-1"></span>2) 岡田英彦,旭敏之:PC 初心者ユーザのためのGUI ナ ビゲータ/カバーの開発と評価, 情報処理学会論文 誌, Vol.43, No.6, pp.2006-2016(2002).
- <span id="page-7-2"></span>3) 川田敏則,味岡義明:X ウインドウシステムを用いた 教育支援システム, 情報処理学会研究報告, 94-CE-32, pp.9-16(1994).